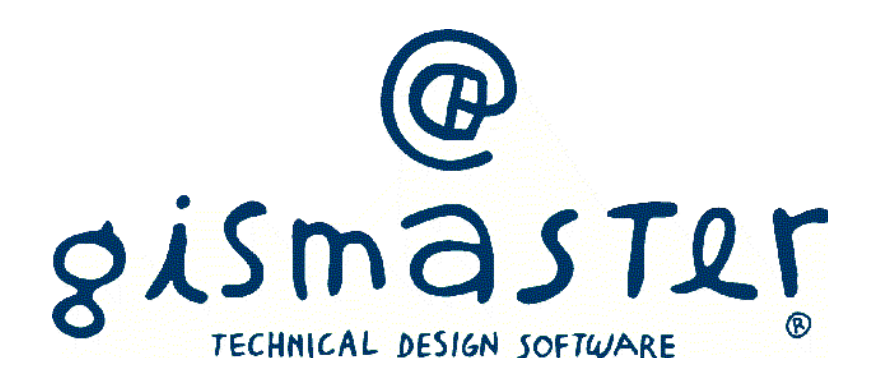

toponomastica

# **Manuale utente**

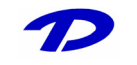

Technical Design S.r.l. – Copyright © 2004 - Tutti i diritti riservati.

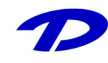

## **Indice**

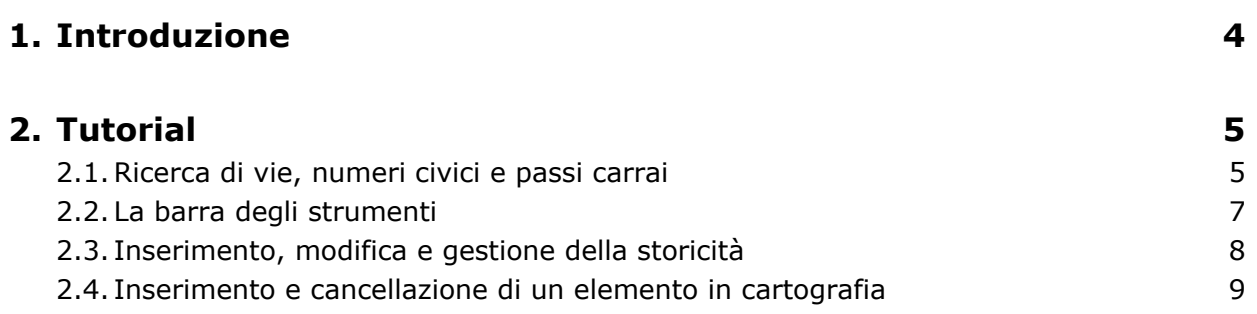

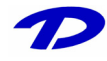

### **1 Introduzione**

### **Il sistema GisMaster**

GisMaster è uno strumento software molto efficace e di semplice utilizzo per l'interrogazione, la visualizzazione e la stampa di archivi alfanumerici legati ad una base cartografica numerica o in formato raster. GisMaster è completamente integrato con software gestionali per Pubbliche Amministrazioni sviluppati da altre aziende (demografici, tributi, segreteria, protocollo), consentendo di realizzare soluzioni informatiche complete.

GisMaster permette di visualizzare file vettoriali (Shape File, DWG e DXF) e file raster (Tiff, GeoTiff, Bitmap, Jpeg, …)

#### **GisMaster Toponomastica**

Il software GisMaster Toponomastica per la gestione dello stradario, dei numeri civici e dei passi carrai è un moderno prodotto client-server in ambiente Windows nativo, completamente integrato con le applicazioni GisMaster e con la cartografia digitale.

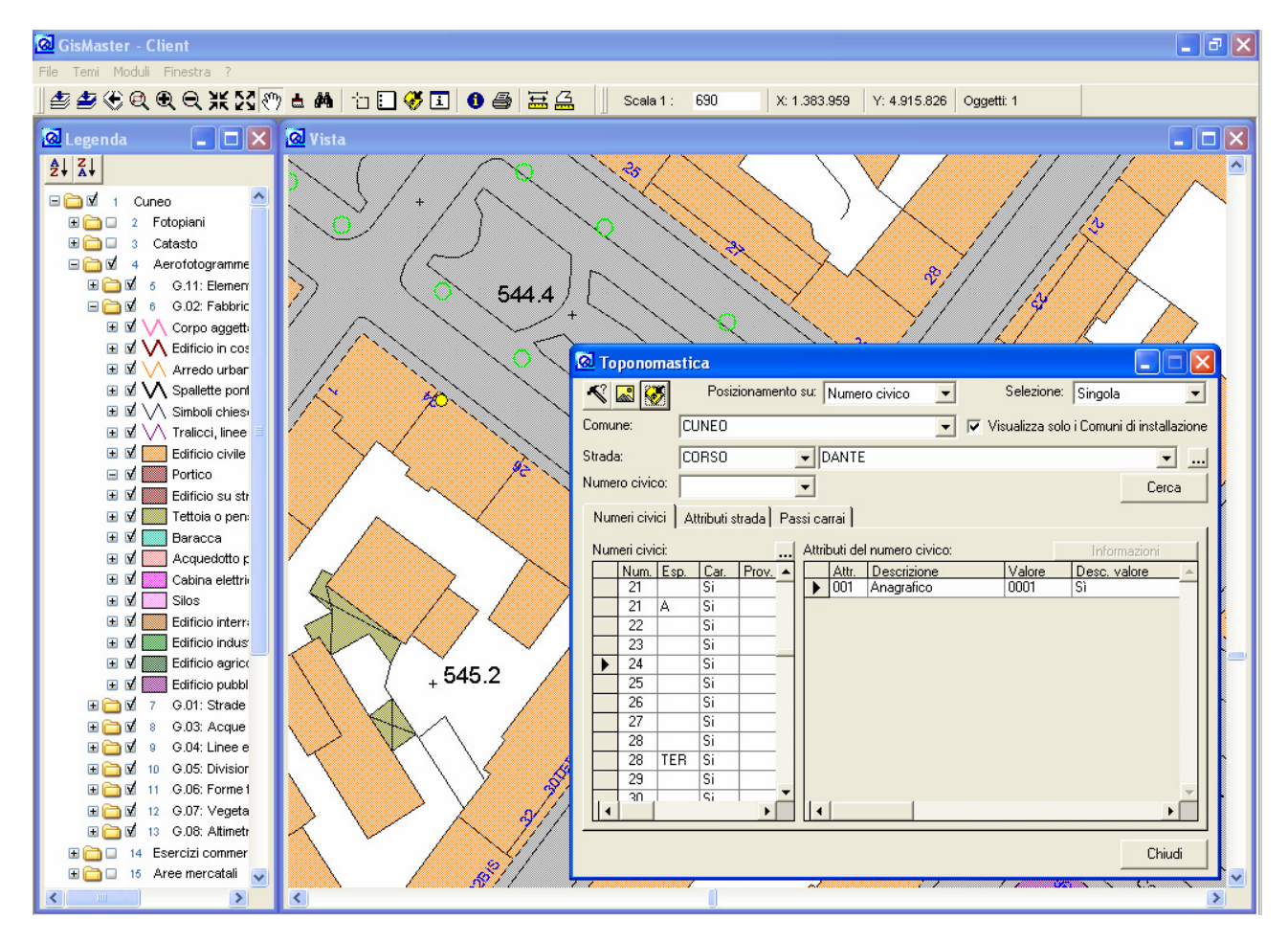

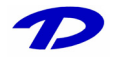

### **2 Tutorial**

### 2.1 Ricerca di vie, numeri civici e passi carrai

Dopo aver aperto la maschera principale **Toponomastica** dal menu Moduli > Toponomastica > Toponomastica è possibile effettuare la ricerca delle vie, dei numeri civici e dei passi carrai per il comune selezionato (Rimuovere la spunta dalla voce "Visualizza solo i comuni di installazione" per ricercare comuni differenti da quello di installazione).

Ogni opzione di ricerca permette l'utilizzo del carattere jolly "\*", pertanto, digitando una parte della parola seguita da \* e successivamente cliccando sul pulsante di apertura del menu a tendina, si ottiene una lista degli elementi già presenti nel database il cui valore inizia con i caratteri digitati, come si può vedere in fig.1.

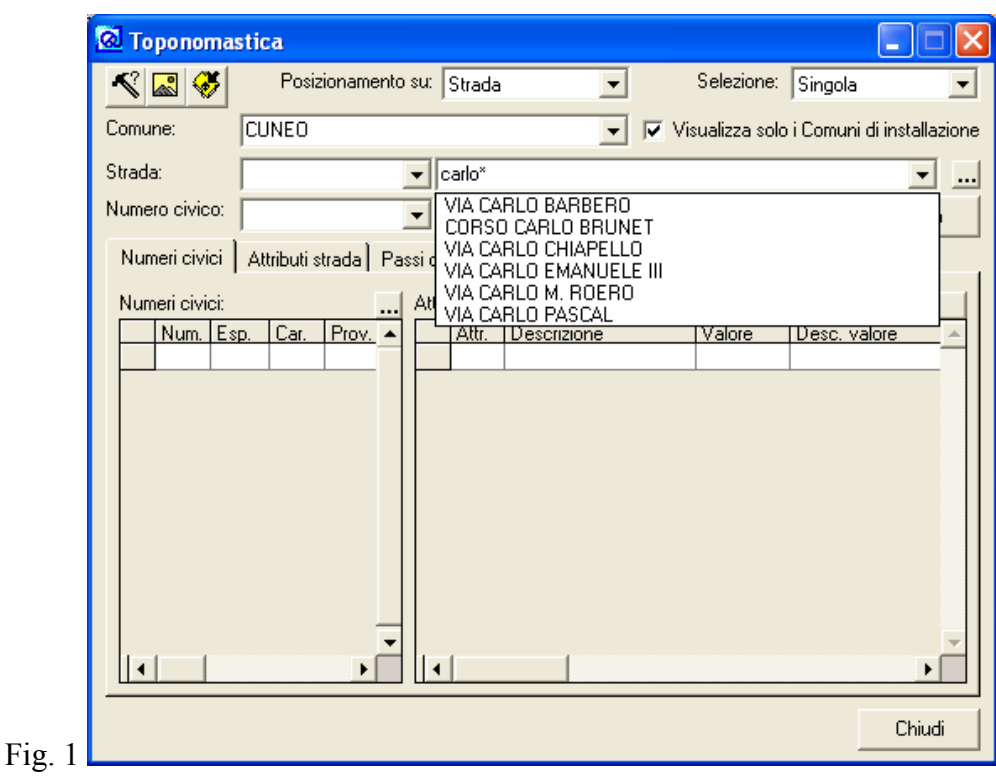

E' possibile, in alternativa, utilizzare il carattere jolly "\*" all'inizio della parola (ottenendo in questo caso tutti gli elementi che terminano con il valore seguente al carattere "\*" - Fig.2), che in entrambe le posizioni (Fig.3).

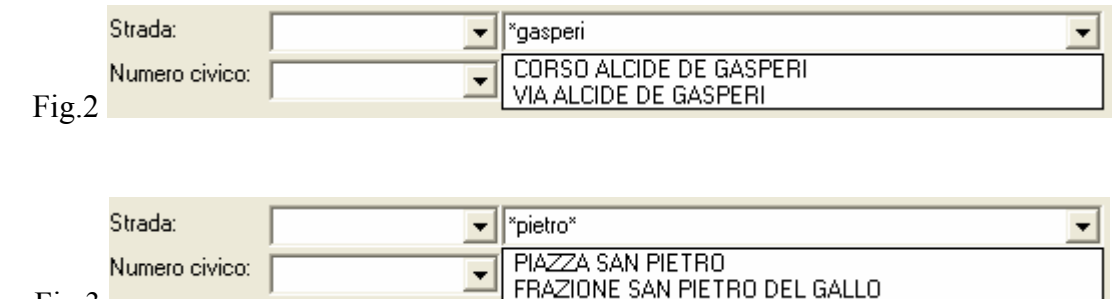

 $Fig.3$ 

Una volta effettuata la ricerca, il risultato viene visualizzato nelle schede sottostanti, suddivise in numeri civici e relativi attributi (Fig.4)

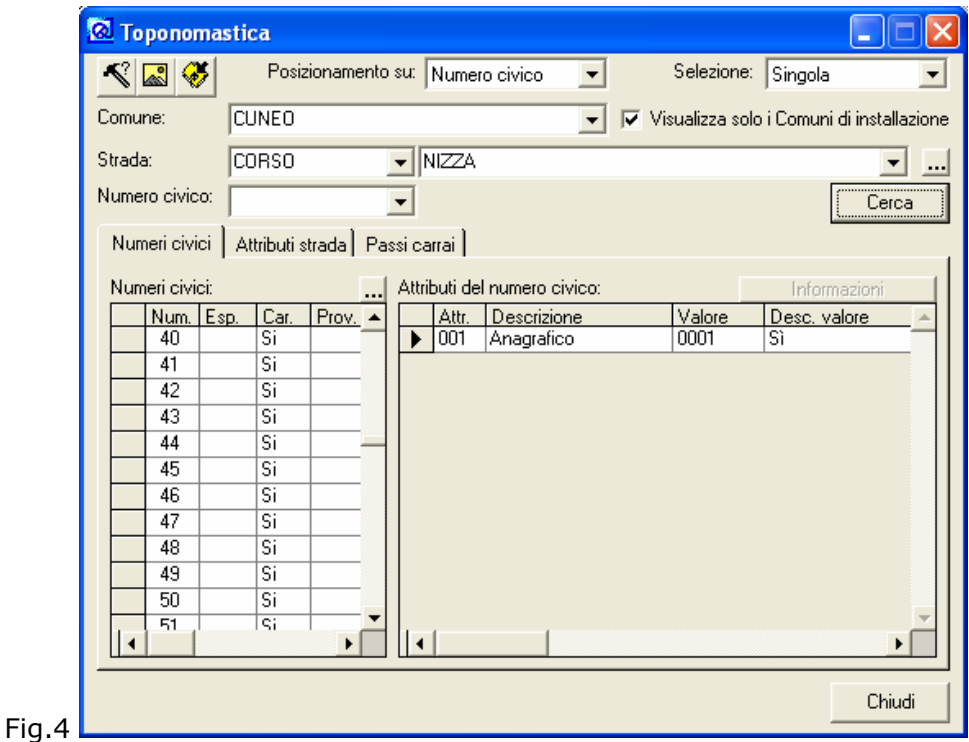

attributi della strada e passi carrai (Fig. 5)

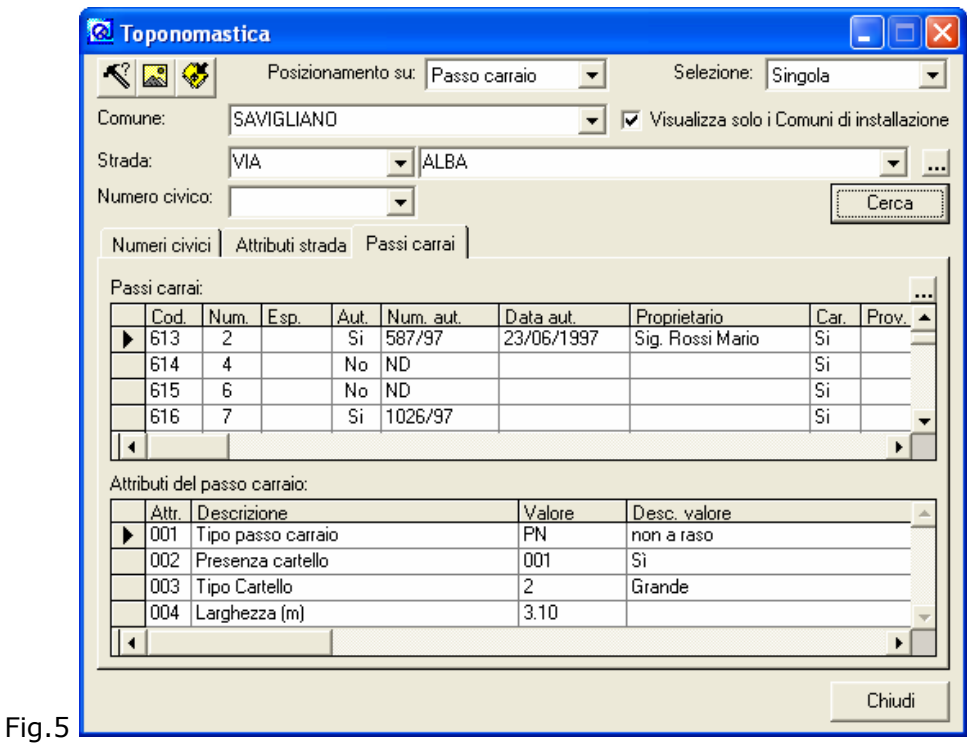

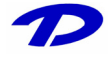

La colonna "Car." presente nelle varie tabelle indica se l'elemento è inserito o meno in cartografia.

E' prevista, in oltre, una **Ricerca avanzata** in cui è possibile utilizzare gli operatori logici per costruire interrogazioni in modo visuale su tutti i dati inseriti nel database; il software costruirà un'interrogazione SQL con la quale effettuare la ricerca, il cui risultato potrà essere riportato su documenti Word.

### 2.2 La barra degli strumenti

All'interno della finestra principale del programma, in alto a sinistra è presente la barra degli strumenti.

Partendo da sinistra, troviamo:

- : Apre la finestra **Ricerca avanzata**
- : Allega immagini e file al numero civico corrente
- : Visualizza il collegamento cartografico

Il collegamento cartografico avviene in base ai parametri indicati nei due menù a tendina:

- La prima identifica l'elemento su cui si intende effettuare il posizionamento (Strada, Numero civico, Passo carraio)
- La seconda permette di scegliere se il posizionamento è da effettuare sull'elemento corrente (Selezione singola) o su tutti gli elementi (Selezione multipla) della ricerca effettuata

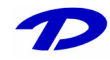

### 2.3 Inserimento, modifica e gestione della storicità

L'inserimento di nuovi elementi o la modifica dei dati esistenti avviene tramite l'apposita finestra, accessibile con il tasto . Nell'esempio seguente (Fig.1) è visualizzata la finestra di gestione delle strade.

La gestione delle informazioni relative ai numeri civici ed ai passi carrai è subordinata alla ricerca di una via, mentre per le strade è sufficiente selezionare un comune.

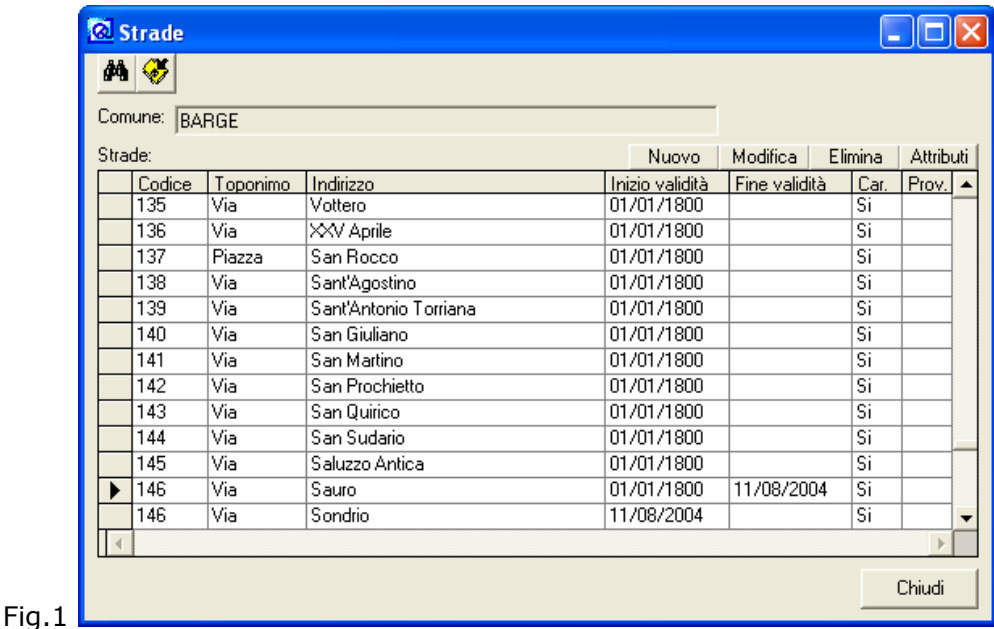

L'elemento corrente nelle finestre di gestione è sempre quello contrassegnato da un triangolino nero nella prima colonna dell'elenco (Fig.1: Via Sauro)

All'interno della finestra, in alto a sinistra è presente la barra degli strumenti. Partendo da sinistra, troviamo:

- : Permette di ricercare un elemento all'interno dell'elenco
- : Visualizza il collegamento cartografico

I tasti Nuovo | Modifica | Elimina | permettono rispettivamente di aggiungere un nuovo oggetto oppure modificare od eliminare l'oggetto corrente.

Il modulo **GisMaster Toponomastica** permette di gestire la storicità, ovvero la possibilità di mantenere in archivio tutti i cambiamenti che un elemento ha subito nel tempo.

Per esempio un numero civico, inteso come l'apertura sul suolo pubblico di un edificio, è possibile che da N° 20 di Via Roma si trasformi in N° 5 di C.so Nizza.

La **gestione della storicità** avviene inserendo una data di fine validità per l'elemento che si intende sostituire ed aggiungendone uno nuovo con lo stesso codice ed una data di inizio validità maggiore della precedente.

Nell'esempio di Fig.1 la strada **Via Sauro (Codice 146)** con inizio validità 01/01/1800 è stata sostituita inserendo la fine validità 11/08/2006 ed aggiungendo **Via Sondrio (Codice 146)**  con inizio validità 11/08/2006.

Se l'elemento sostituito era presente in cartografia, viene automaticamente aggiornato al nuovo valore.

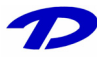

### 2.4 Inserimento e cancellazione di un elemento in cartografia

Per inserire/eliminare un elemento in cartografia è necessario aprire la finestra di gestione delle informazioni posizionandosi sull'elemento interessato (Vedi paragrafo 2.3), attivare la barra degli strumenti di modifica della cartografia (Finestra -> Barre degli Strumenti ->Modifica) e verificare che il layer che si intende modificare sia accesso e selezionato (Fig.1)

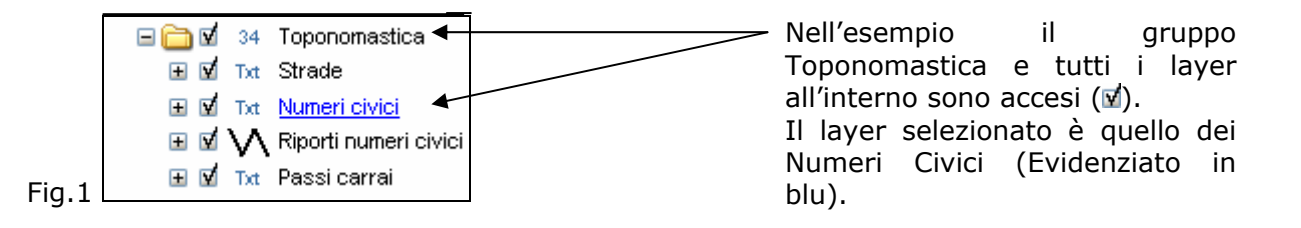

- Inserimento:
	- o Premere il pulsante "Aggiungi elemento" nella barra degli strumenti di modifica
	- o Cliccare col tasto sinistro del mouse sul punto in cartografia dove si intende inserire l'elemento
	- o Scegliere l'angolazione facendo ruotare l'oggetto
	- o Confermare l'inserimento con un click del tasto sinistro del mouse
- Cancellazione:
	- o Premere il pulsante "Seleziona per editing" nella barra degli strumenti di modifica
	- o Selezionare l'oggetto da cancellare con un click del tasto sinistro del mouse
	- o Premere il pulsante "Elimina"  $\triangle$  nella barra degli strumenti di modifica

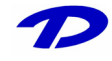

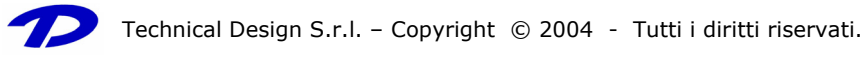